# **Accéder à votre Centre des participants**

- 1. Allez à [www.marchepourlalzheimer.ca](http://www.marchepourlalzheimer.ca/) et cliquez sur **Connexion** en haut de l'écran.
- 2. Saisissez votre nom d'utilisateur et mot de passe.
- 3. Cliquez sur **Envoyer**
- 4. Cliquez sur **nom de l'événement enregistré**

# **Connexion participant**

#### Bienvenue, John | Déconnexion

#### **Profil participant**

Accédez à votre Profil participant pour gérer vos activités de financement et solliciter votre famille, amis par courriel.

Vous êtes enregistré pour ces événements :

Cliquez sur le nom de l'événement pour accéder à votre Centre des participants

· La Marche pour l'Alzheimer IG Gestion de patrimoine - Ville

5. Vous voilà maintenant dans votre **Centre des participants.** C'est ici que vous pouvez personnaliser votre page de collecte de fonds (écrire votre histoire), ajouter une photo, importer vos contacts et envoyer des courriels pour dire à tout le monde que vous participez et demandez du soutien. Vous pouvez naviguer dans différentes sections à partir de la page d'accueil de votre Centre des participants *(*Et maintenant? et Activités récentes).

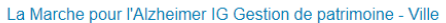

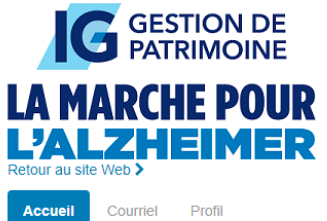

Bienvenue à votre Centre des participants, John.

C'est ici que vous pourrez personnaliser votre page personnelle de collecte de fonds, envoyer des courriels de sollicitation à vos amis et aux membres de votre famille, et des courriels de remer

Festivus

Votre page personnelle vous offre un moyen facile de partager les raisons pour lesquelles vous avez choisi de participer à la Marche pour l'Alzheimer IG Gestion de patrimoine.

Publiez votre photo, racontez votre histoire, mettez à jour votre objectif de levée de fonds, sollicitez des dons, et suivez votre collecte de fonds.

N'oubliez pas d'inclure le lien de votre page personnelle dans vos courriels et dans les médias sociaux.

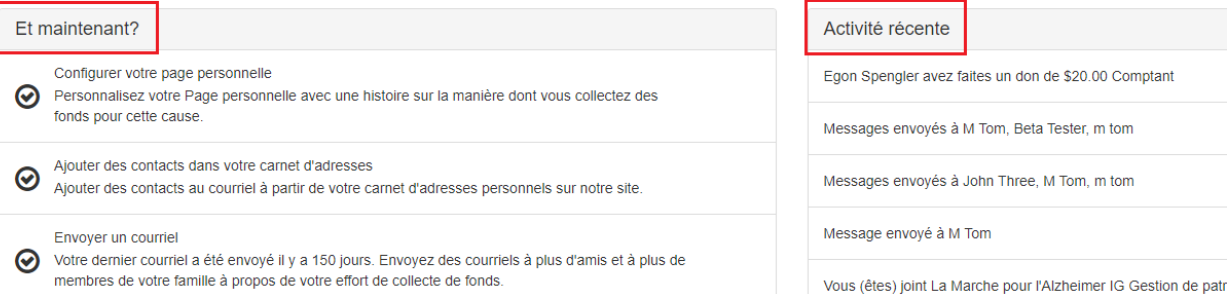

## 6. **Et maintenant?**

La section *Et maintenant?* à gauche vous propose une **liste d'actions** à faire pour améliorer votre collecte de fonds. Les indicateurs de statut à gauche indiquent si l'action est terminée ou non.

**Case cochée** = tâche terminée

**Nombre** = action non terminée.

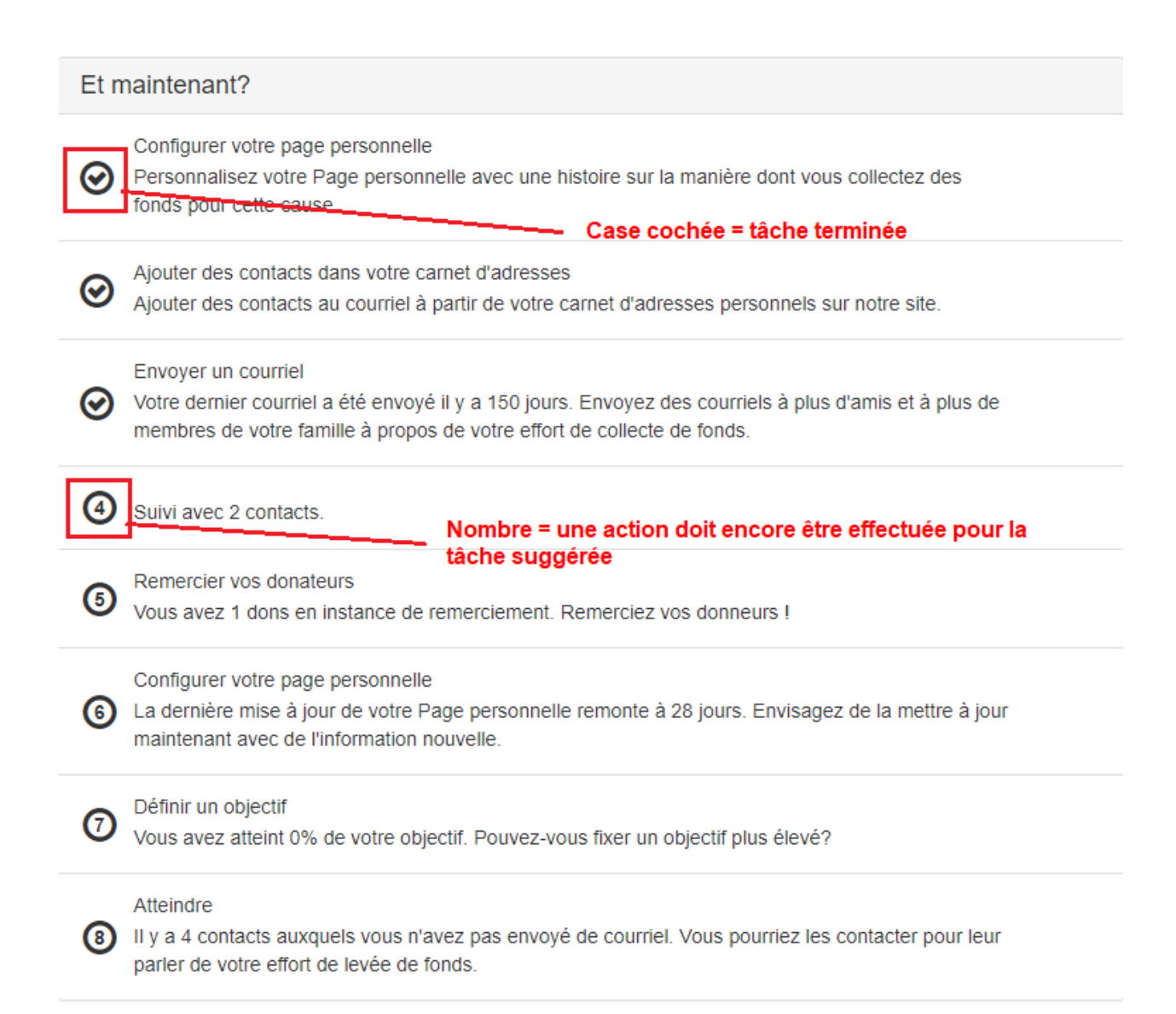

#### Voici un résumé des **7 actions (a-h)** que vous pouvez effectuer :

#### **a) Configurer votre page personnelle**

Cela vous permettra d'afficher le contenu de votre page personnelle. Chaque page personnelle contient un message par défaut. Vous avez la possibilité de l'actualiser avec un message personnel.

# Modifier le contenu

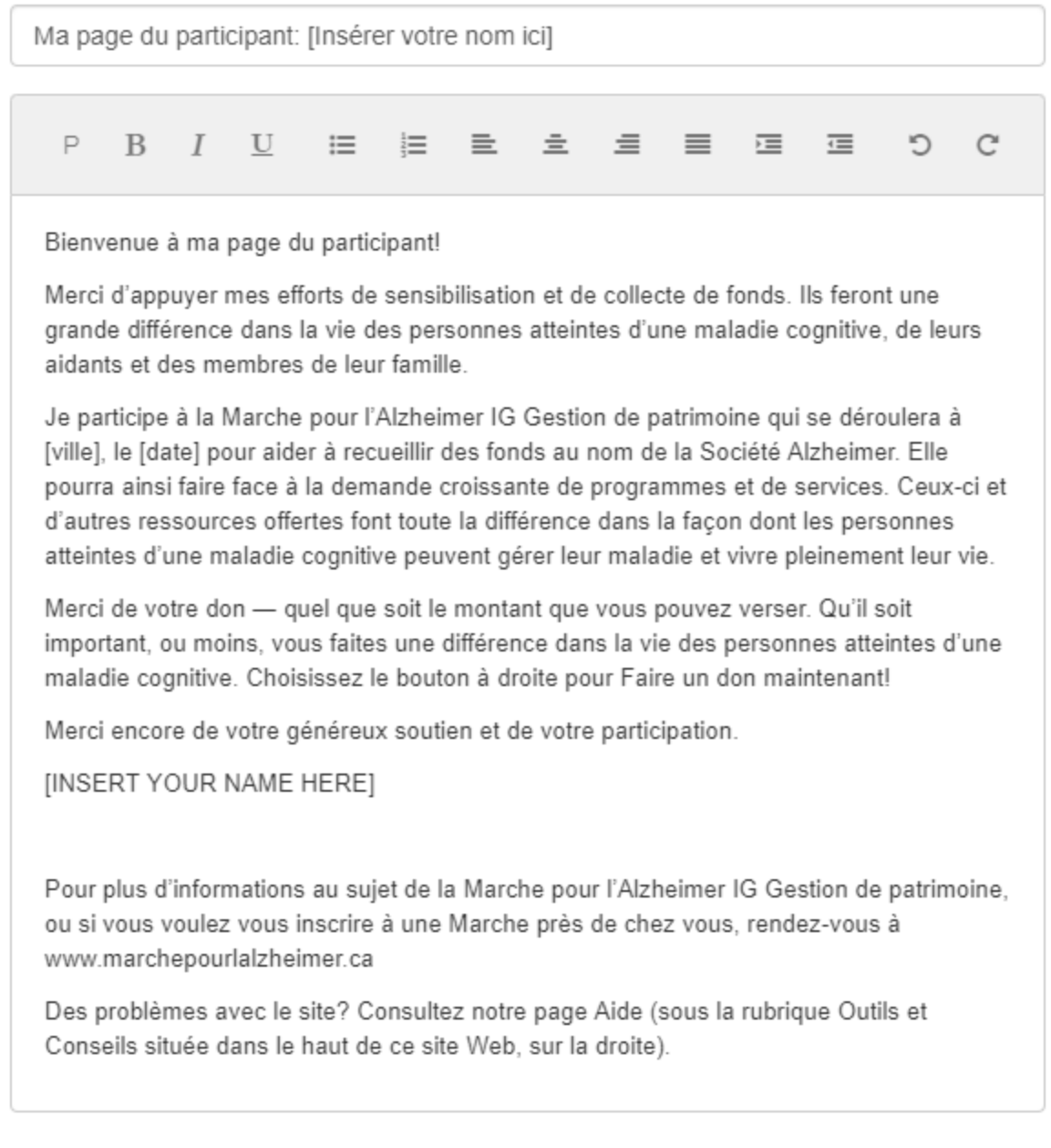

Annuler

Sauvegarder

 $\overline{\phantom{a}}$ 

## **b) Ajouter des contacts dans votre carnet d'adresses**

Cette section vous permet de gérer vos contacts. Vous avez la possibilité d'ajouter/d'importer vos contacts dans votre carnet d'adresses.

### Contacts

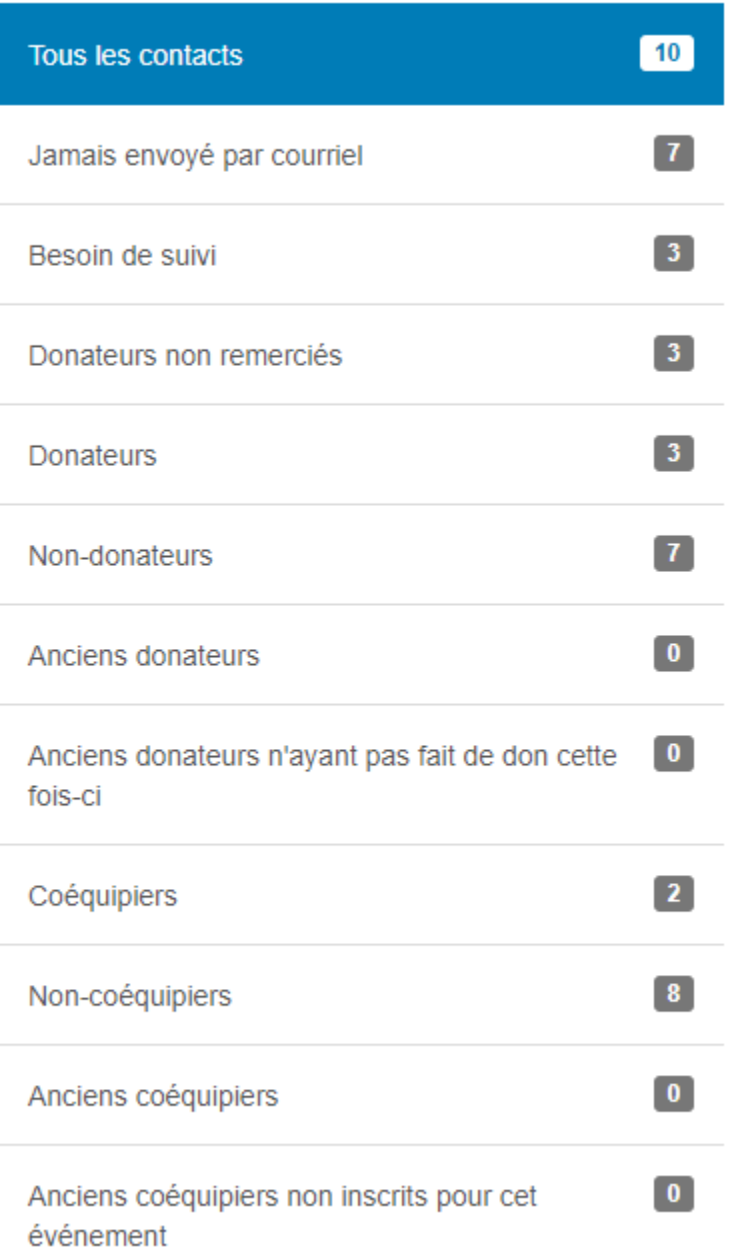

#### **c) Envoyer un courriel**

Envoyez un message aux membres de votre famille et à vos amis concernant vos efforts de collecte de fonds, et cela en utilisant l'un des modèles déjà prêts ou en créant votre message personnel.

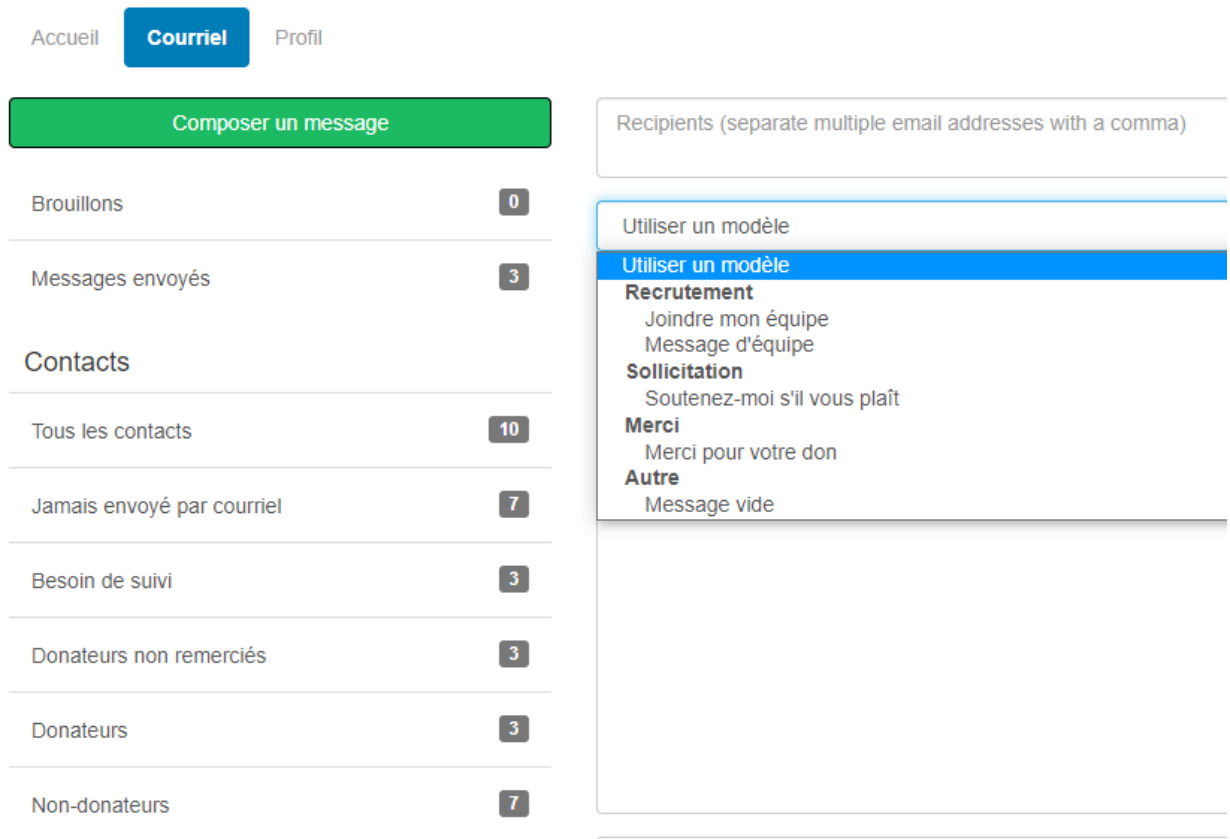

#### **d) Envoyer un courriel de suivi**

Choisissez **faire le suivi** et vous serez redirigé vers la section des courriels; les contacts figurant dans le groupe **faire le suivi** s'afficheront dans le champ du destinataire. Si vous avez envoyé un suivi, cette étape n'apparaîtra pas.

#### **e) Remercier vos donateurs**

Choisissez **Remercier vos donateurs** et les contacts figurant dans le groupe **donateurs non remerciés** s'afficheront dans le champ des destinataires.

#### **f) Configurer votre page personnelle**

Selon la date de la dernière mise à jour de votre page personnelle, on vous demandera peut-être de l'actualiser maintenant avec des nouvelles informations. Si votre page a récemment été mise à jour, cette étape n'apparaîtra pas.

### **g) Définir un objectif**

Fixez-vous un objectif en saisissant le montant dans la fenêtre contextuelle. Vous pouvez changer votre objectif de collecte de fonds à tout moment.

# Modifier l'objectif

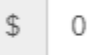

Annuler

Sauvegarder

### **h) Atteindre**

Selon votre progression dans la liste ci-dessus, la dernière étape pourrait être d'envoyer un message aux personnes que vous n'avez pas encore contactées. Si vous avez déjà envoyé un message à tous vos contacts, cette étape n'apparaîtra pas.

# *Activité récente*

La section **Recent Activity** *(activité récente)* à droite affiche les dernières actions effectuées par le participant. Elles sont classées par ordre chronologique, en commençant par la plus récente. La date de chaque action est affichée à droite.

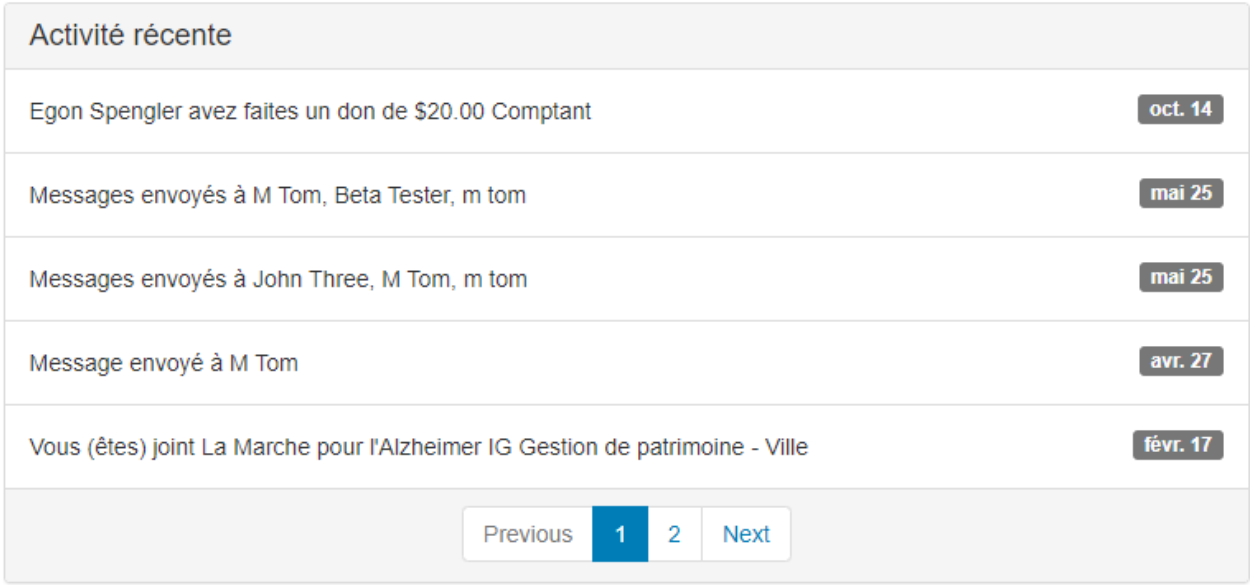

## **Progrès de votre campagne de financement**

Sous l'onglet **Moi** en bas à gauche, vous trouverez des informations sur vos progrès de collecte de fonds. Elles comprendront :

- a) La barre **Progrès de votre campagne de financement** qui affiche le montant total recueilli. Si vous souhaitez modifier votre objectif, cliquez sur **Modifier l'objectif.**
- b) Les **Badges** *(écussons)* qui récompensent l'atteinte de jalons.
- c) Les **Dons personnels** où vous pouvez saisir des montants de promesses de dons hors ligne.

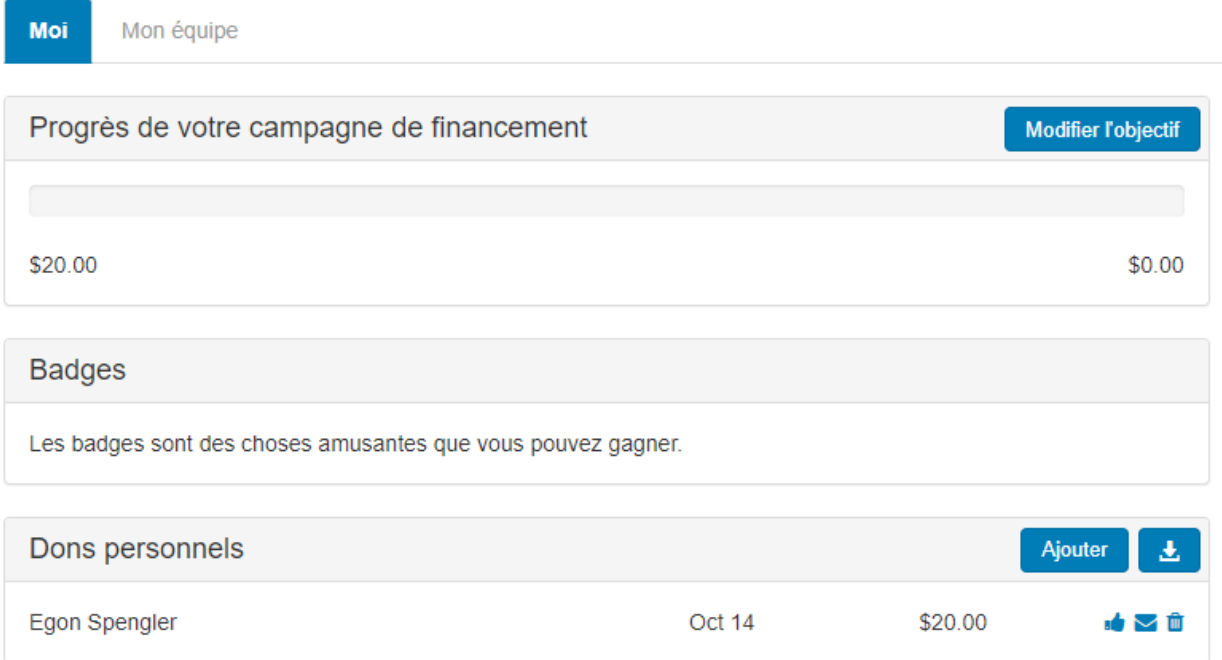

### **c) Personal Donations** *(dons personnels)*

En choisissant l'icône du téléchargement, le participant pourra télécharger une liste des dons sous la forme d'un fichier CSV.

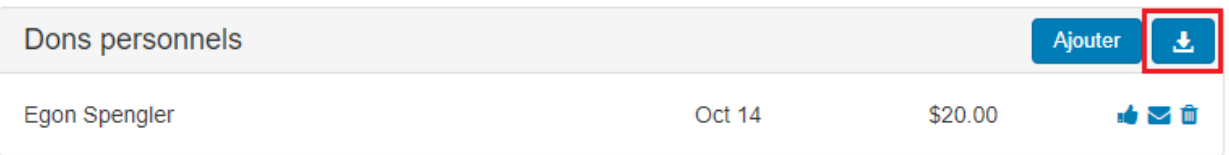

## **Ajouter un don hors ligne**

Cliquez sur le bouton **Ajouter** pour saisir un don hors ligne.

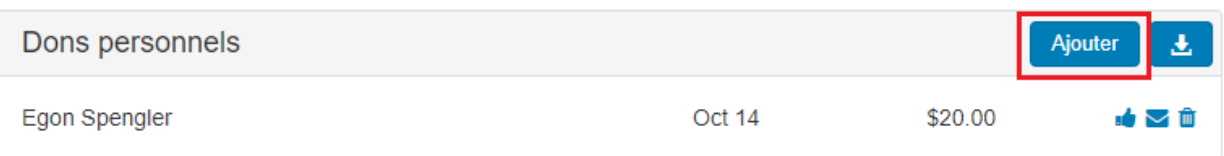

Saisissez les renseignements dans la fenêtre contextuelle.

# Entrer un nouveau cadeau

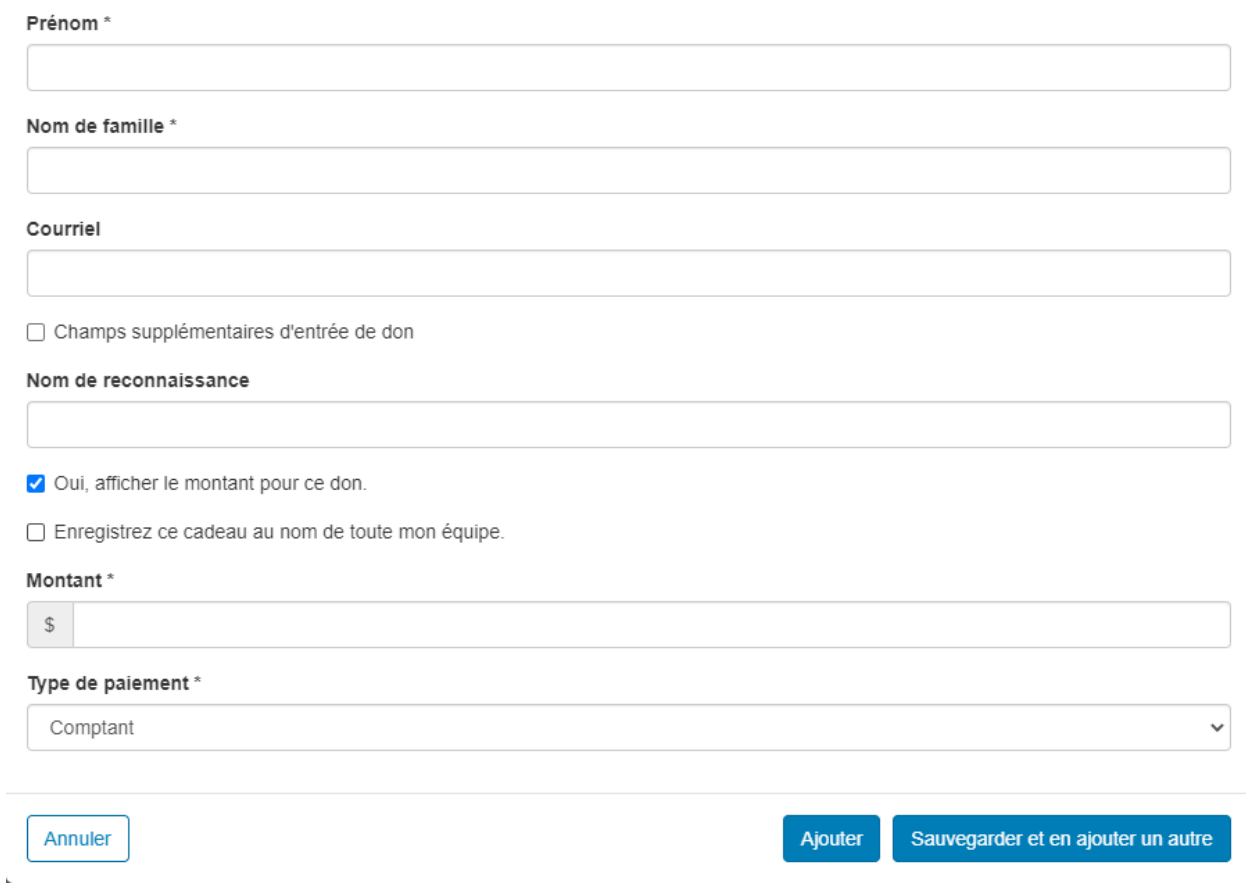

# **Page personnelle**

Dans la section **Page personnelle** en bas à droite, le participant peut afficher et modifier le contenu de sa page personnelle.

Page personnelle

Adresse URL de page personnelle :

Paramètres d'adresse URL

http://www.alzgiving.ca/site/TR/WFA/WFA\_15?px=1152453&pg=personal&fr\_id=2830

#### **Titre**

Modifier le contenu

Ma page du participant: [Insérer votre nom ici]

#### Corps

Bienvenue à ma page du participant!

Merci d'appuyer mes efforts de sensibilisation et de collecte de fonds. Ils feront une grande différence dans la vie des personnes atteintes d'une maladie cognitive, de leurs aidants et des membres de leur famille.

Je participe à la Marche pour l'Alzheimer IG Gestion de patrimoine qui se déroulera à [ville], le [date] pour aider à recueillir des fonds au nom de la Société Alzheimer. Elle pourra ainsi faire face à la demande croissante de programmes et de services. Ceux-ci et d'autres ressources offertes font toute la différence dans la façon dont les personnes atteintes d'une maladie cognitive peuvent gérer leur maladie et vivre pleinement leur vie.

Merci de votre don - quel que soit le montant que vous pouvez verser. Qu'il soit important, ou moins, vous faites une différence dans la vie des personnes atteintes d'une maladie cognitive. Choisissez le bouton à droite pour Faire un don maintenantl

Merci encore de votre généreux soutien et de votre participation.

[INSERT YOUR NAME HERE]

Pour plus d'informations au sujet de la Marche pour l'Alzheimer IG Gestion de patrimoine, ou si vous voulez vous inscrire à une Marche près de chez vous, rendez-vous à www.marchepourlalzheimer.ca

Des problèmes avec le site? Consultez notre page Aide (sous la rubrique Outils et Conseils située dans le haut de ce site Web, sur la droite).

#### **URL de la page personnelle**

L'URL de votre page personnelle vous est fournie. Copiez-le et diffusez-le auprès des

#### membres de votre famille et de vos amis.

Page personnelle

Adresse URL de page personnelle : http://www.alzgiving.ca/site/TR/WFA/WFA 15?px=1152453&pg=personal&fr id=2830 Paramètres d'adresse URL

**Cliquez sur Paramètres de l'URL pour créer une URL personnelle/tronquée.**

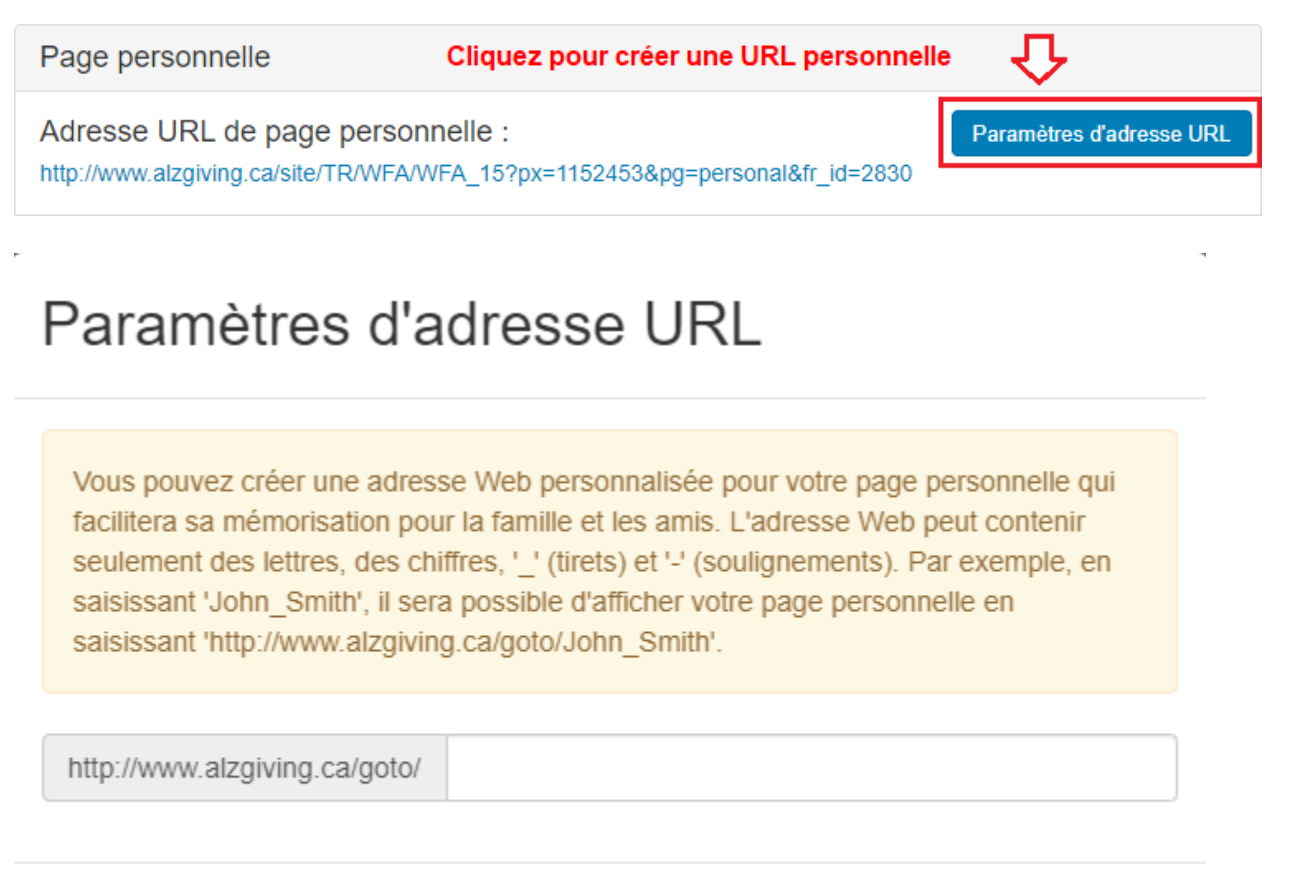

Annuler

Sauvegarder

#### **Contenu de la page personnelle**

Cliquez sur le bouton **Modifier le contenu** pour modifier le titre et le contenu de votre page personnelle.

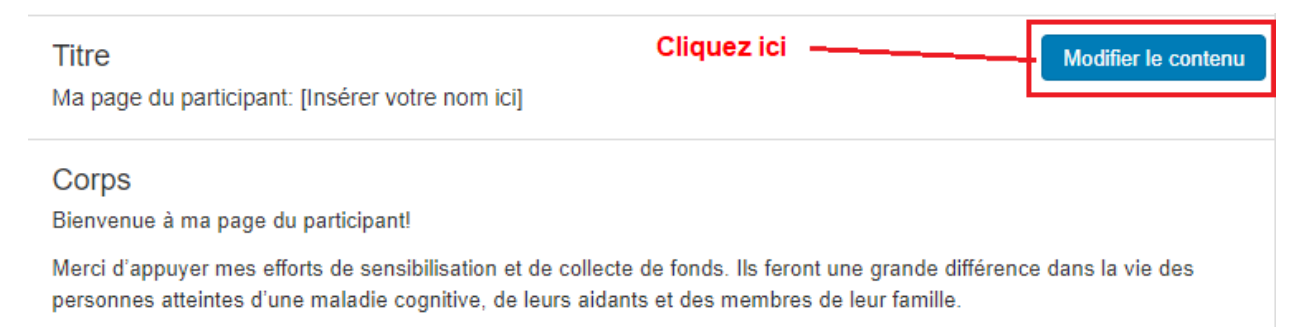

#### **Médias de la page personnelle**

Cliquez sur **Mettre à jour le média** pour télécharger une photo ou une vidéo YouTube sur votre page personnelle.

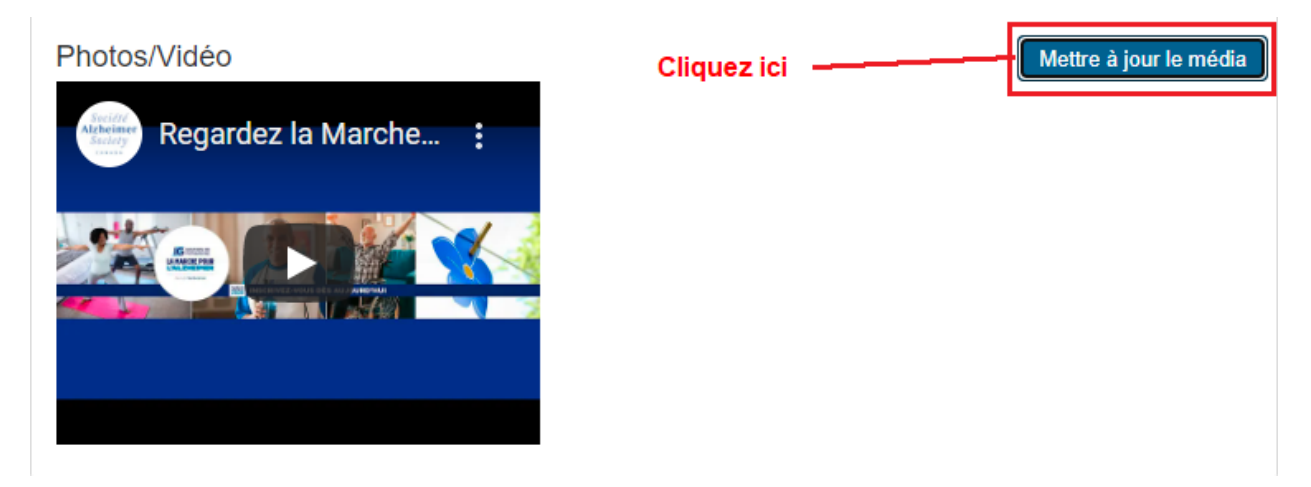

À partir de la fenêtre contextuelle, cliquez sur le menu déroulant pour choisir le type de média.

# Mettre à jour le média

Vous pouvez ajouter des photos ou une vidéo sur votre page.

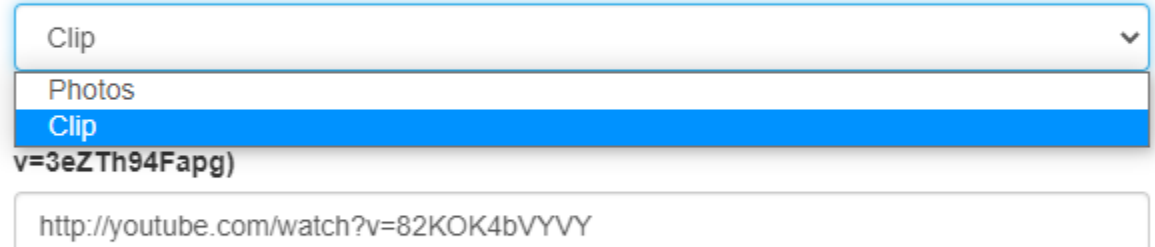

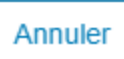

Sauvegarder

**Pour les photos, suivez les instructions dans la fenêtre contextuelle.**

# Mettre à jour le média

Vous pouvez ajouter des photos ou une vidéo sur votre page.

Photos

Les images doivent être des fichiers .gif, .jpg ou .png.

#### Sélectionnez une image à télécharger:

Choose File | No file chosen

#### Sous-titres

Annuler

Sauvegarder/Télécharger

**Pour les vidéos, saisissez l'URL de la vidéo YouTube.**

# Mettre à jour le média

Vous pouvez ajouter des photos ou une vidéo sur votre page.

Clip

URL de la vidéo de YouTube (par exemple http://www.youtube.com/watch? v=3eZTh94Fapg)

http://youtube.com/watch?v=82KOK4bVYVY

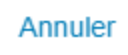

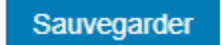

L'onglet **Mon équipe** ne s'affiche que lorsque le participant fait partie d'une équipe; l'onglet **My Company** *(mon entreprise)* ne s'affiche que lorsque l'équipe du participant est associée à une entreprise (à côté de l'onglet **Moi** en bas à droite).

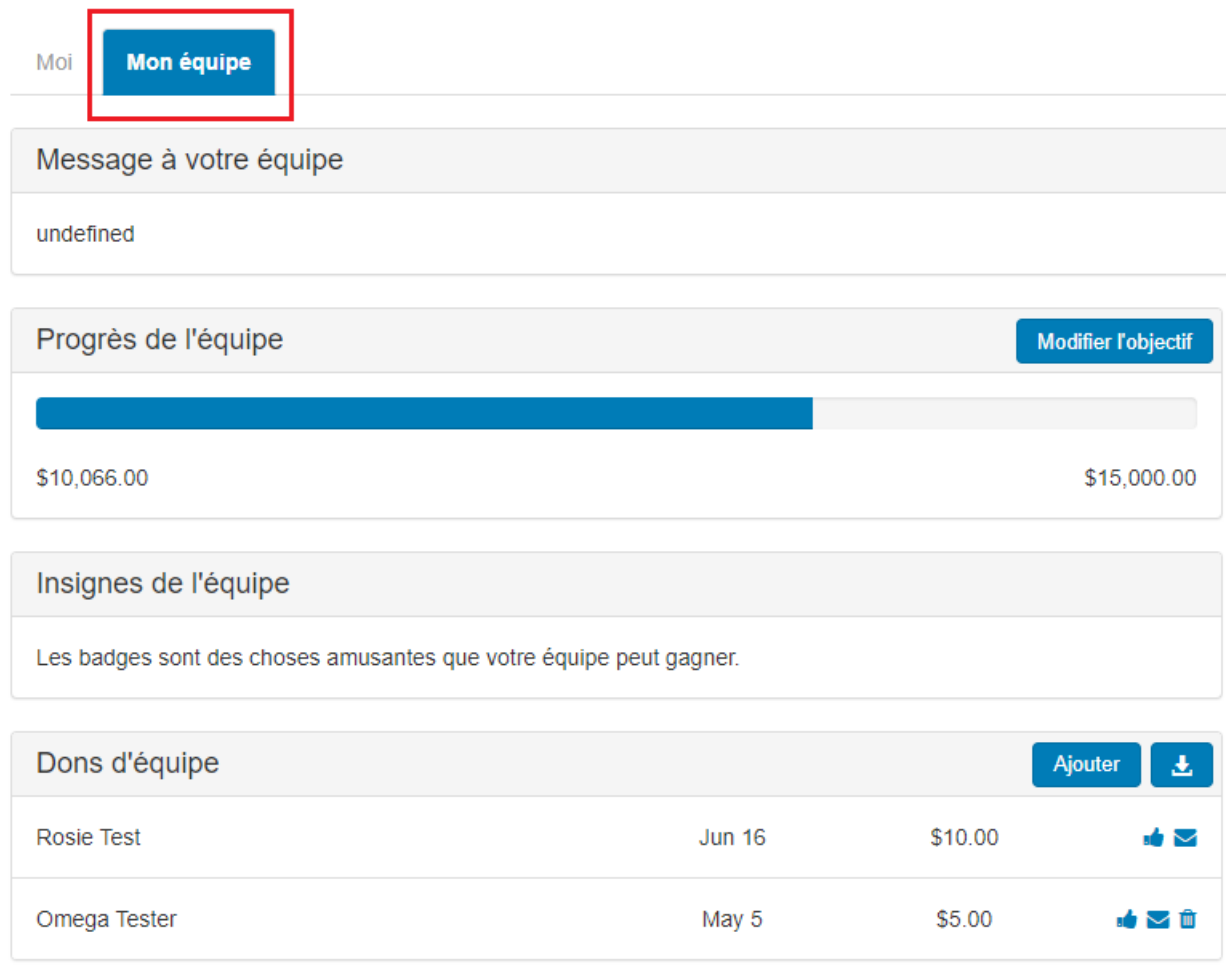

Si vous êtes chef d'équipe ou membre d'une équipe, choisissez l'onglet **Mon équipe**  pour afficher les progrès de votre équipe. Les informations sur la collecte qui sont disponibles pour le participant à titre individuel, le seront pour votre équipe.

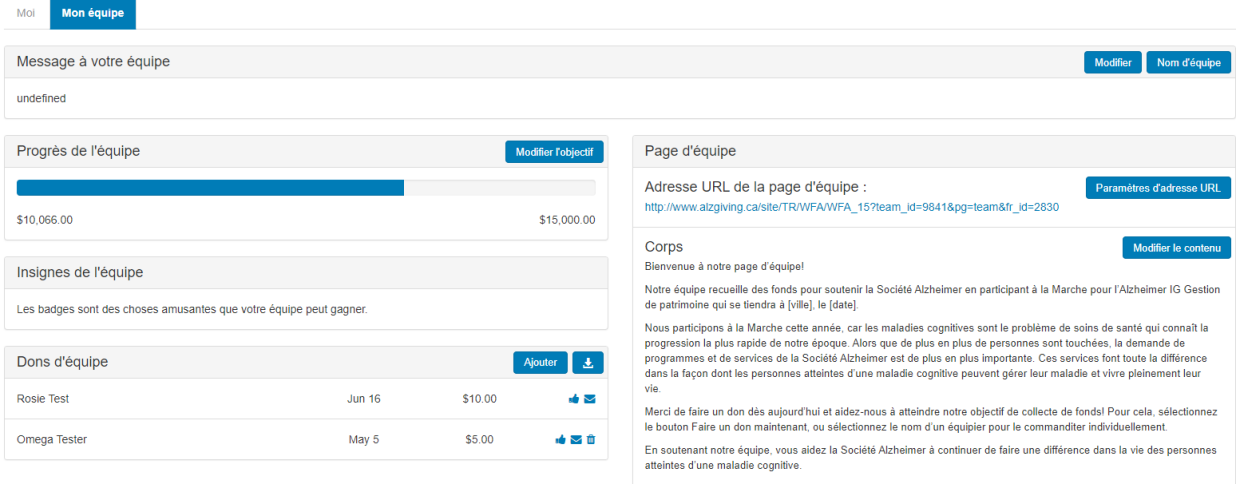

#### Merci encore de votre généreux soutien et de votre participation.

#### **Message du chef d'équipe**

Le chef d'équipe a la possibilité d'envoyer un message aux autres membres de son équipe.

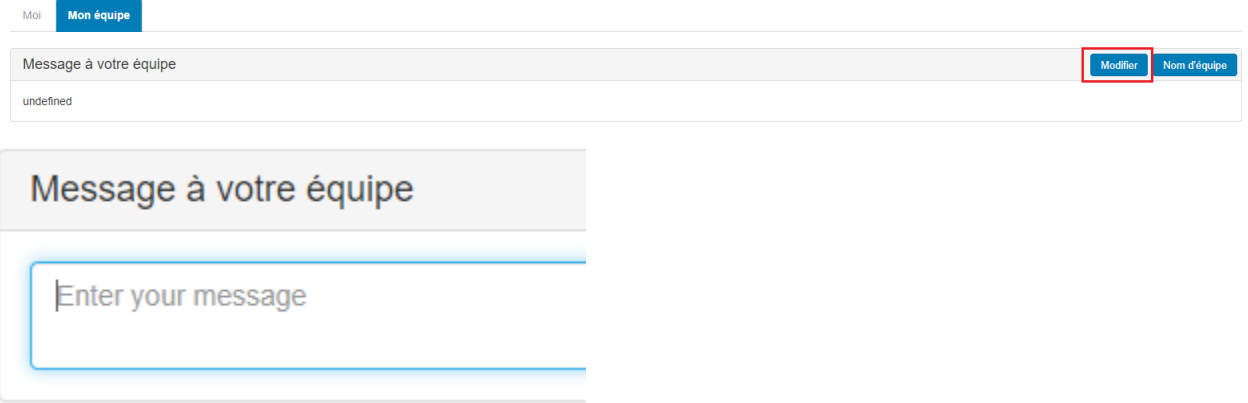

### **Nom de l'équipe**

Si vous êtes chef d'équipe, vous pouvez changer ou actualiser le nom de l'équipe en choisissant le bouton **Non d'équipe.**

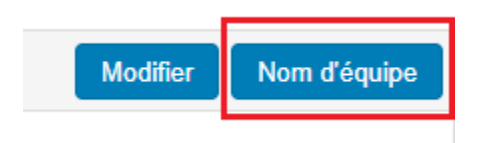

# Nom d'équipe

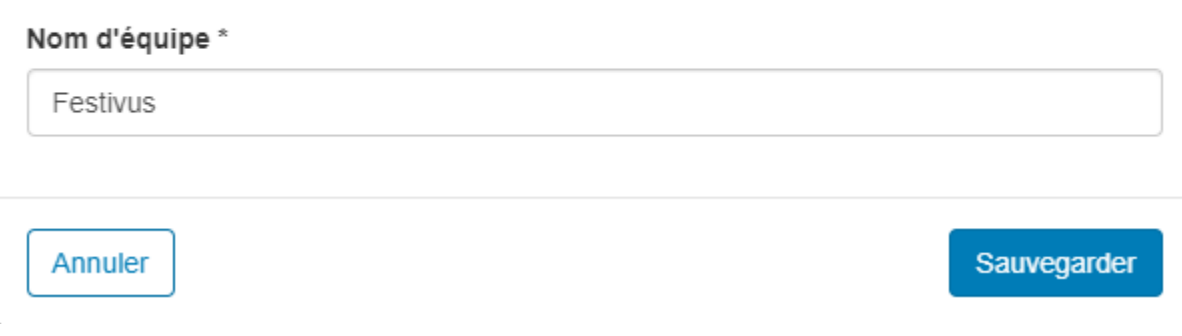

### **Progrès de l'équipe**

Un peu comme la barre des progrès personnels de collecte de fonds, la barre **Progrès de l'équipe** affiche le montant recueilli par l'équipe.

Choisir le bouton **Modifier l'objectif** pour actualiser l'objectif de l'équipe.

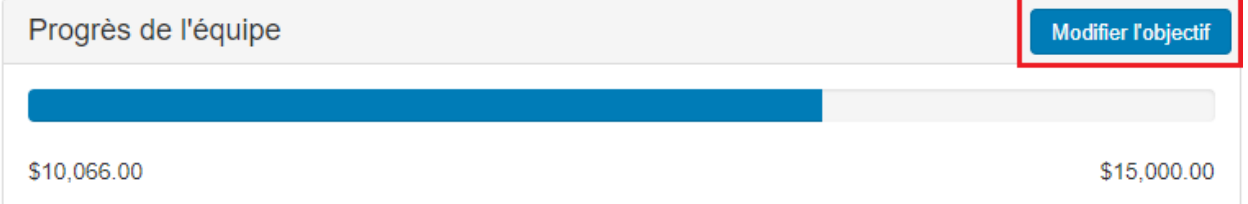

## *Écussons de l'équipe*

Un peu comme les écussons personnels, ils s'affichent lorsqu'un jalon a été atteint.

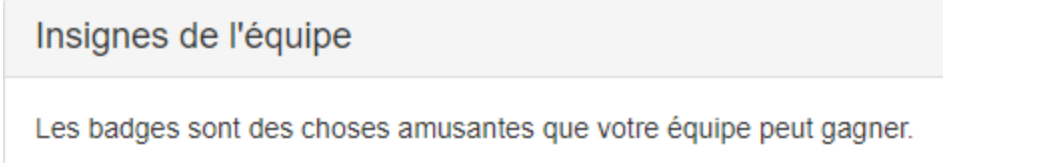

### *Dons de l'équipe*

La section *dons de l'équipe* affiche les dons effectués au nom de l'équipe. Vous trouverez une option vous permettant de télécharger la liste des dons sous forme d'un fichier CSV. Sélectionnez l'icône du téléchargement à côté du bouton **Ajouter.**

#### Pour saisir une **promesse de don hors ligne**, cliquez sur le bouton **Ajouter.**

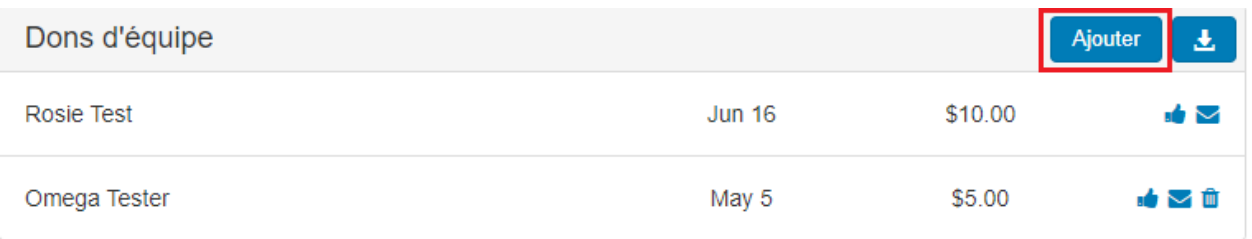

Saisissez les informations requises dans la fenêtre contextuelle.

## Entrer un nouveau cadeau

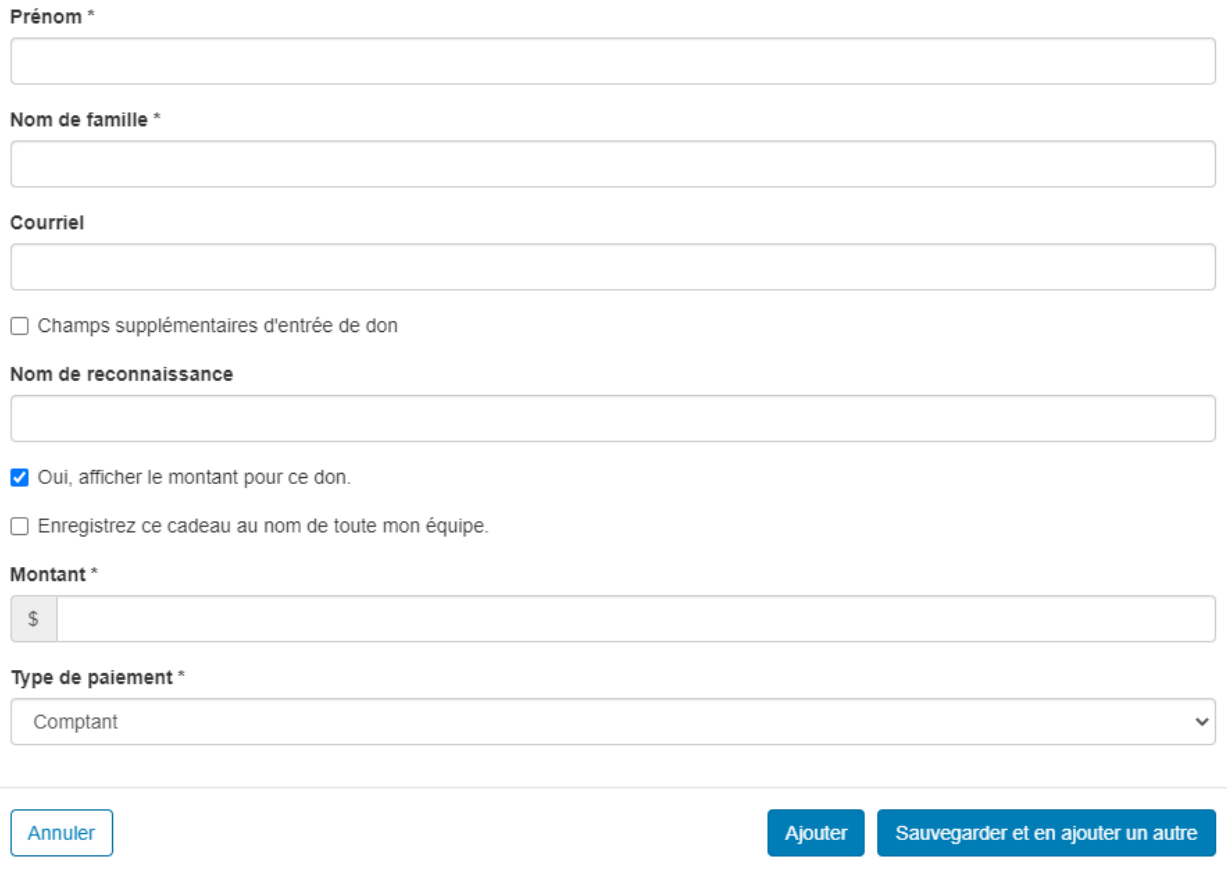

### **Page de l'équipe**

Un peu comme la page personnelle, vous trouverez ici les informations sur la page de l'équipe. Seul le chef d'équipe a la permission de modifier la page de l'équipe.

Page d'équipe

Adresse URL de la page d'équipe :

http://www.alzgiving.ca/site/TR/WFA/WFA 15?team id=9841&pg=team&fr id=2830

#### Corps

Modifier le contenu

Paramètres d'adresse URL

Bienvenue à notre page d'équipe!

Notre équipe recueille des fonds pour soutenir la Société Alzheimer en participant à la Marche pour l'Alzheimer IG Gestion de patrimoine qui se tiendra à [ville], le [date].

Nous participons à la Marche cette année, car les maladies cognitives sont le problème de soins de santé qui connaît la progression la plus rapide de notre époque. Alors que de plus en plus de personnes sont touchées, la demande de programmes et de services de la Société Alzheimer est de plus en plus importante. Ces services font toute la différence dans la façon dont les personnes atteintes d'une maladie cognitive peuvent gérer leur maladie et vivre pleinement leur vie.

Merci de faire un don dès aujourd'hui et aidez-nous à atteindre notre objectif de collecte de fonds! Pour cela, sélectionnez le bouton Faire un don maintenant, ou sélectionnez le nom d'un équipier pour le commanditer individuellement.

En soutenant notre équipe, vous aidez la Société Alzheimer à continuer de faire une différence dans la vie des personnes atteintes d'une maladie cognitive.

Merci encore de votre généreux soutien et de votre participation.

Équipe [nom de l'équipe]

Pour plus d'informations au sujet de la Marche pour l'Alzheimer IG Gestion de patrimoine, ou pour vous inscrire à une Marche près de chez vous, rendez-vous à www.marchepourlalzheimer.ca

Des problèmes avec le site? Consultez notre page Aide (sous la rubrique Outils et Conseils située dans le haut de ce site Web, sur la droite).

#### **URL de la page de l'équipe**

L'URL de la page de l'équipe vous est fournie. Seul le chef d'équipe peut créer une URL personnalisée.

Page d'équipe

Adresse URL de la page d'équipe : http://www.alzgiving.ca/site/TR/WFA/WFA\_15?team\_id=9841&pg=team&fr\_id=2830

#### **Contenu de la page de l'équipe**

Pour modifier le contenu sur la page de l'équipe, cliquez sur **Modifier le contenu**. À nouveau, seul le chef d'équipe peut modifier la page de l'équipe.

Accéder à votre Centre des participants

Paramètres d'adresse URL

#### Corps

Bienvenue à notre page d'équipe!

Notre équipe recueille des fonds pour soutenir la Société Alzheimer en participant à la Marche pour l'Alzheimer IG Gestion de patrimoine qui se tiendra à [ville], le [date].

Nous participons à la Marche cette année, car les maladies cognitives sont le problème de soins de santé qui connaît la progression la plus rapide de notre époque. Alors que de plus en plus de personnes sont touchées, la demande de programmes et de services de la Société Alzheimer est de plus en plus importante. Ces services font toute la différence dans la façon dont les personnes atteintes d'une maladie cognitive peuvent gérer leur maladie et vivre pleinement leur vie.

Merci de faire un don dès aujourd'hui et aidez-nous à atteindre notre objectif de collecte de fonds! Pour cela, sélectionnez le bouton Faire un don maintenant, ou sélectionnez le nom d'un équipier pour le commanditer individuellement.

En soutenant notre équipe, vous aidez la Société Alzheimer à continuer de faire une différence dans la vie des personnes atteintes d'une maladie cognitive.

Merci encore de votre généreux soutien et de votre participation.

Équipe [nom de l'équipe]

Pour plus d'informations au sujet de la Marche pour l'Alzheimer IG Gestion de patrimoine, ou pour vous inscrire à une Marche près de chez vous, rendez-vous à www.marchepourlalzheimer.ca

Des problèmes avec le site? Consultez notre page Aide (sous la rubrique Outils et Conseils située dans le haut de ce site Web, sur la droite).

#### *Photo de la page de l'équipe*

Par défaut, toutes les pages d'équipes contiendront le logo Marche pour l'Alzheimer IG Gestion de patrimoine. Le chef d'équipe peut changer l'image en cliquant sur le bouton **Mise à jour photo**.

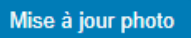

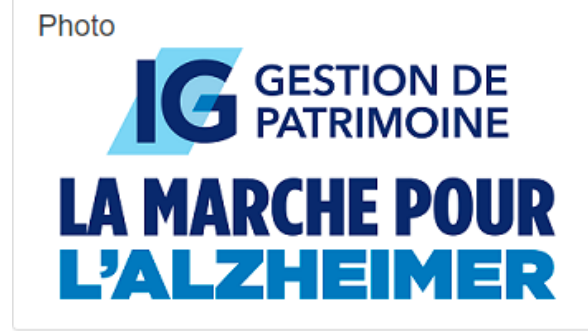

#### **Feuille d'équipe**

La feuille d'équipe affiche le nom de 5 membres de votre équipe à la fois. En cliquant sur un nom, vous serez renvoyé vers la page personnelle du membre de l'équipe.

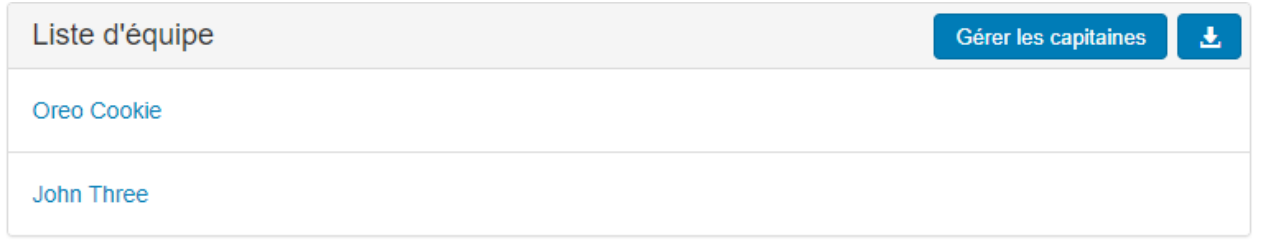

### *Gérer les capitaines*

Le chef d'équipe peut changer son statut ainsi que celui des autres membres de l'équipe. En choisissant **Gérer les capitaines**, d'autres membres de l'équipe peuvent jouer le rôle de chef d'équipe.

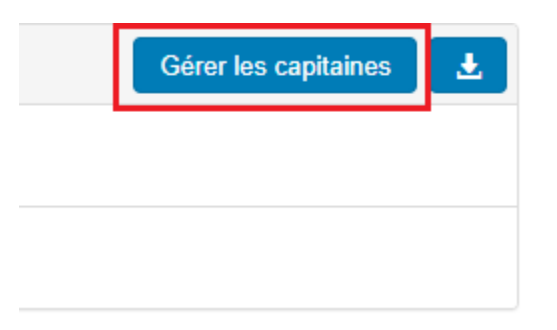

## **Télécharger la feuille d'équipe**

Vous pouvez télécharger la feuille d'équipe sous forme d'un fichier CSV en cliquant sur l'icône

du téléchargement.

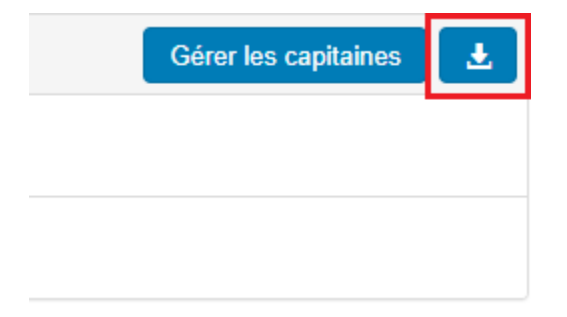